# **各務原市オンライン申請操作手順 (スマートフォン編)**

マイナンバーカードの公的個人認証機能を利用して、各務原市の各種手続をオンライ ンで申請することができるサービスのご利用方法です。 お手続きには、以下のものが必要です。

①マイナンバーカード及び署名用電子証明書暗証番号(6桁から16桁の英数字) ②マイナンバーカードの読み取りに対応したスマートフォン ③決済用のスマートフォン

#### **申請の流れ**

- 1. 電子申請システム (LoGoフォーム) ヘアクセス
- 2. 「xIDアプリ」を利用して本人確認(xID認証)を実施
- 3. 入力フォームへ申請内容を入力して、確定前金額を確 認後、送信
- 4. 「xIDアプリ」を利用してマイナンバーカードを使った 公的個人認証を実施
- 5. 後日送られてくるメールから確定金額を確認し、クレ ジットカード情報を入力して送信

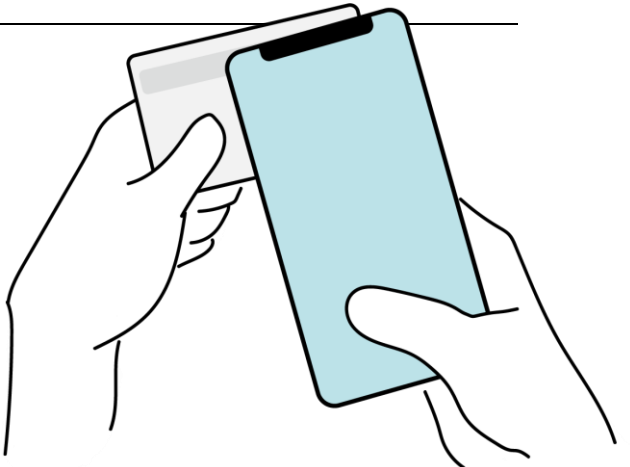

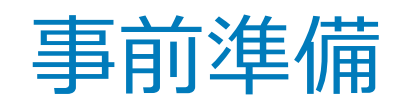

#### 以下の準備ができていることをご確認の上、申請にお進みください。

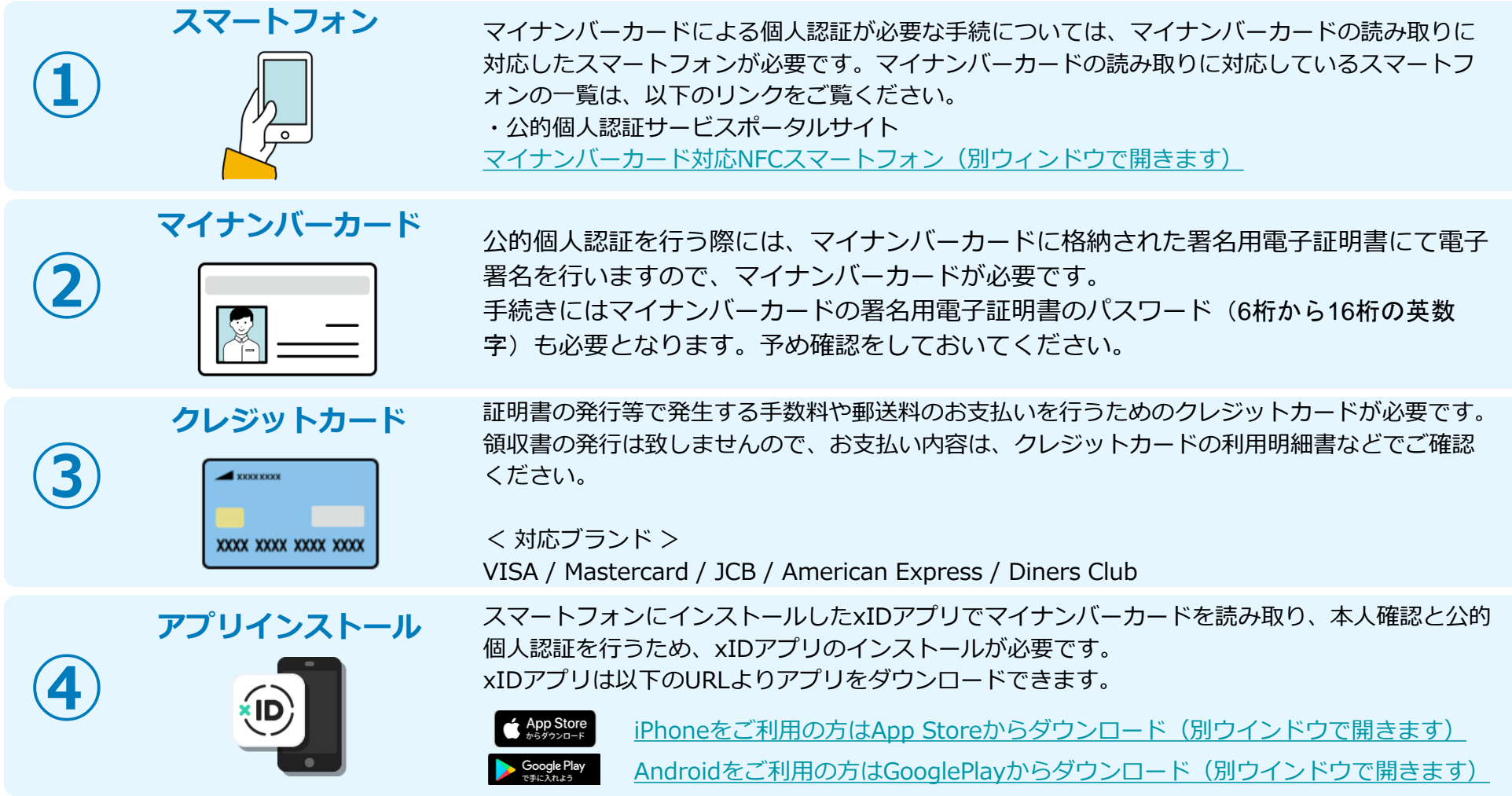

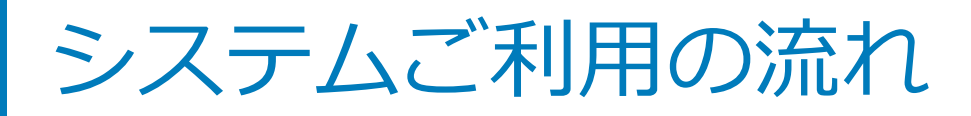

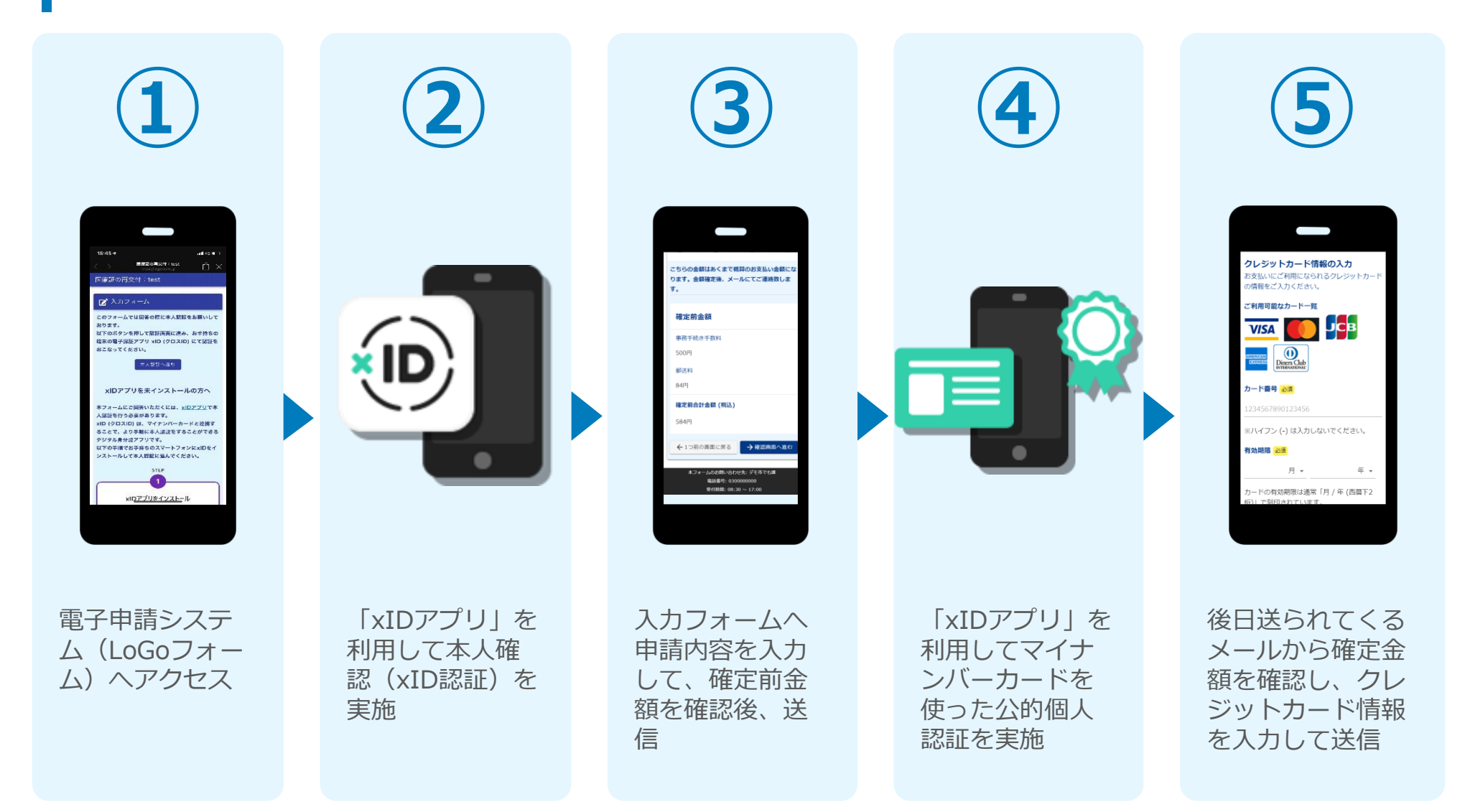

# スマートフォンのみで 電子申請システムを利用 する場合

ダスカフォーム このフォームでは回答の際に公的個人認証により本人確認を行います。<br>り本人確認を行います。<br>以下の準備ができー このフォームでは回答の<br>り本人確認を行います。<br>以下の準備がー 「少本人確認を行います。」<br>以下の準備ができていることをご確認の上、お手元にマイナンバーカードを用意し、お話をしている。<br>手元にマイナンバーカードを用意し、<<br />
のか、お 「メドの準備ができていることをご確認の上、お手元にマイナンバーカードを用意し、公的個人<br>要証へお違みください。<br>認証へお違みください。 本人認証へ進む 公的個人認証について

、<br>xiD都度公的個人認証のパーツが多い版<br>ズ・・・

ーー<br>マイナンバーカードによる公約個人認証を<br>デジタル身分証アプリ「xlD(クロマ」<br>フリ」により実施」 マイナンバーカード<br>デジタル身分証アプリ「xlD(クロス認証を<br>スリ」により実施します。<br>以下の手順でお手お+ - \*<br>xlD<br>xlD - フリ」により楽アプリ「xlD(クロスID)」<br>- 以下の手順でお手持ちのスマートフォンに<br>xlDアプリをイショントールし、公約m<br>に進んでください<br>- に進んでください 「以下の手順で<sup>大売します。</sup><br>「XIDアプリをお与持ちのスマートフォンに<br>に進んでください。<br>すでFre利用を開始して、<br>「なFre利用を開始して、」 に進んでください。<br>すでに利用を開始している方は【STEP4】を、<br>【STEP4】を、未利用の方は<br>【STEP1】を、未利用の方は、<br><br>【STEP1】~【STERの方は、 <sup>9</sup> Cに利用を開始している方は<br>【STEP4】を、未利用の方は<br>【STEP1】~【STEP4】<br>い。 ISTEP4] を、未利用の方は ISTEP3]<br>ISTEP]] ~ ISTEP4] を行ってください。<br>い。 # logoform.jp  $\epsilon$  $\phi$  or

## 01.電子申請システム(LoGoフォーム)へアクセス

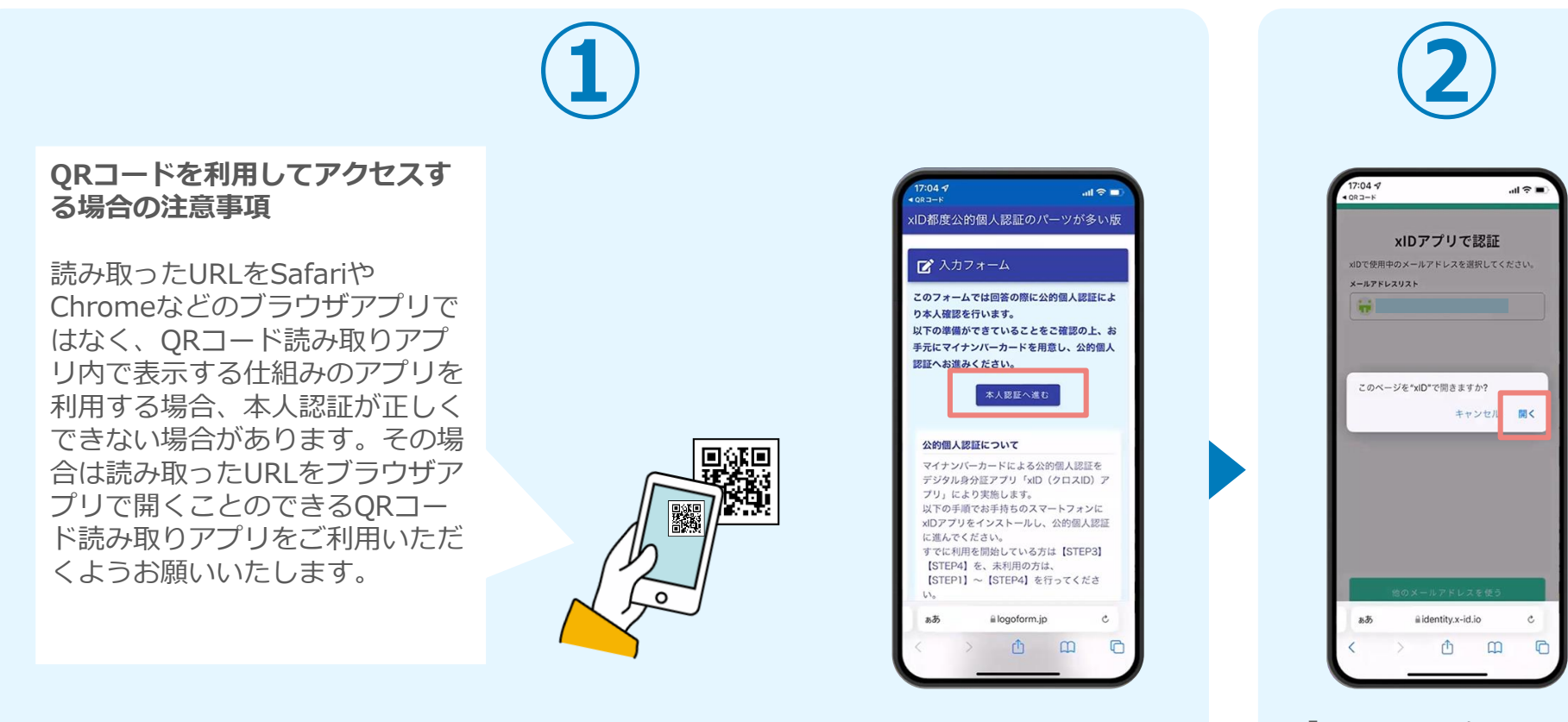

スマートフォンから電子申請システム(LoGoフォーム)へアクセスし、「本人認証へ進む」 を押します。

「このページを"xID"で 開きますか?」と表示さ れるので「開く」をタッ プします。すると「xID アプリ」が自動で起動し ます。

## 02.「xIDのアプリ」を利用して本人確認(xID認証)を実施

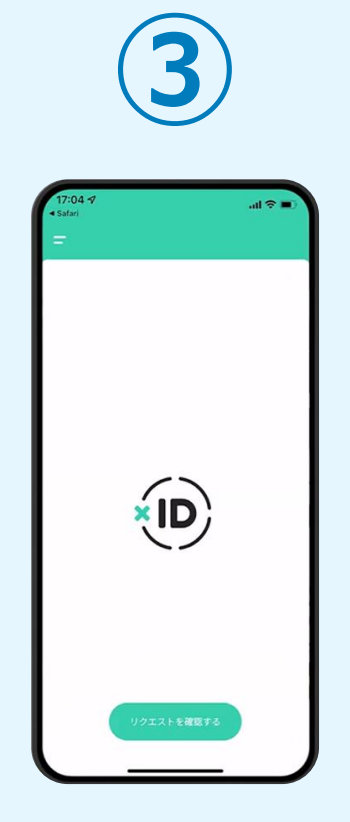

画面が切り替わります。 そのまま次の手順を実施 します。

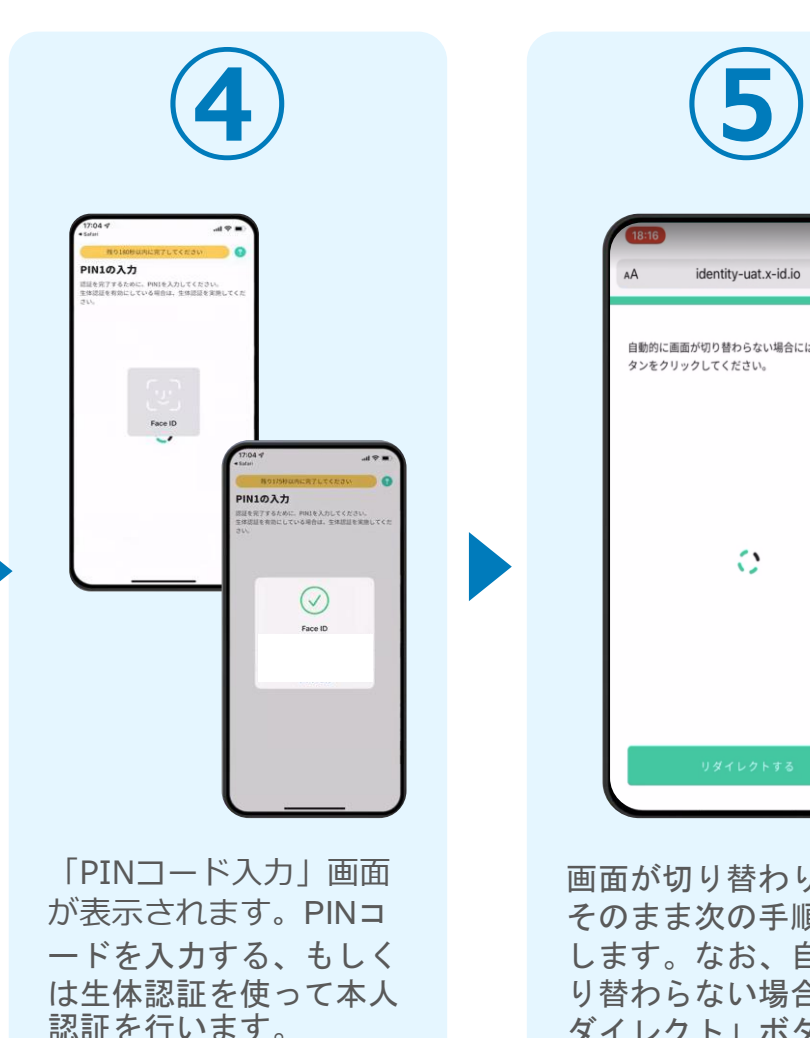

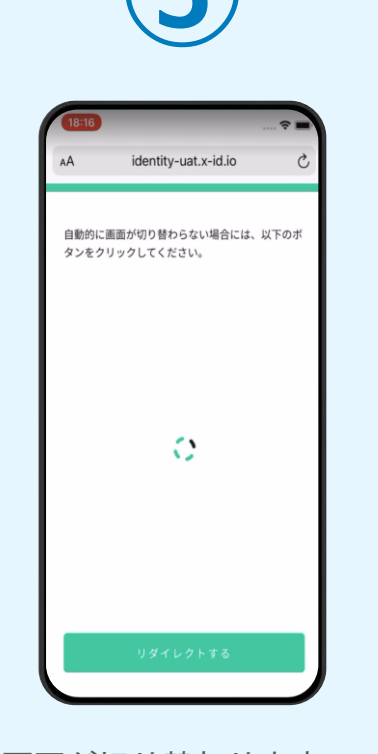

画面が切り替わります。 そのまま次の手順を実施 します。なお、自動で切 り替わらない場合は「リ ダイレクト」ボタンを押 してください。

**本人認証がうまくいかない場合 次のページをご覧ください**

#### 02.「xIDのアプリ」を利用して本人確認(xID認証)を実施 **本人認証がうまくいかない場合**

#### **本人認証がうまくいかない場合**

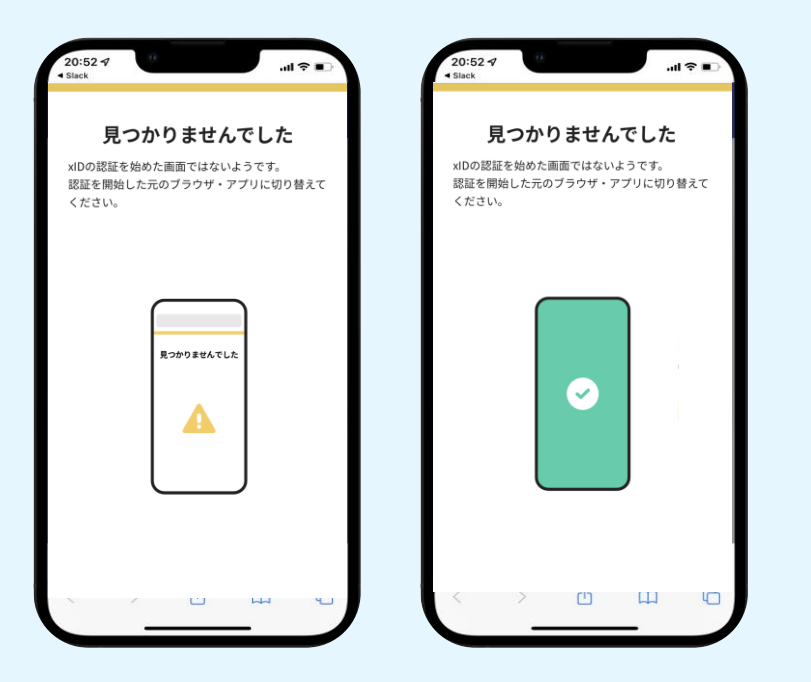

お使いのモバイル端末で標準での設定を変更し「デフォルトブラウ ザ」以外をご利用されて申請フォームから、xIDアプリによる「本人 確認(xID認証)」を実施された場合には、デフォルトブラウザが起 動し「見つかりませんでした」という表示となります。

引き続きxIDアプリの画面から手動で申請フォームのWEBブラウザに 切り替えて頂く必要がございます。(右記) ※LINEなどのアプリ内ブラウザを利用されている場合等

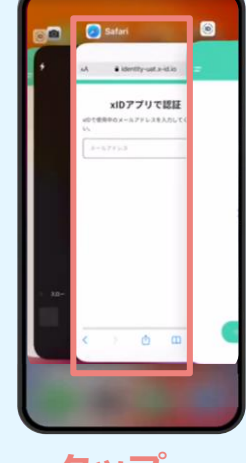

#### POINT

操作アプリの切り替えは今後の手 順においても数回行う操作です。 手順がわからなくなった場合は、 このページを参照してください。

**タップ**

下記の手順を実施し、操作するアプリを「xIDアプリ」から 「WEBブラウザ」へと切り替えます。

スマートフォンの画面下から上へ指を滑らせてスワイプし、 起動中のアプリの一覧を表示します。SafariやChromeなどの 「WEBブラウザアプリ」をタップします。最初の手順で開い た「電子申請のページ」が開きます。

※お使いのスマートフォンにより操作方法が異なりますので、 上記手順でアプリを切り替えられない場合、ご利用のスマー トフォンに合った方法でのアプリ切替えを行ってください。

### 03.入力フォームへ申請内容を入力して、確定前金額を確認後、 送信

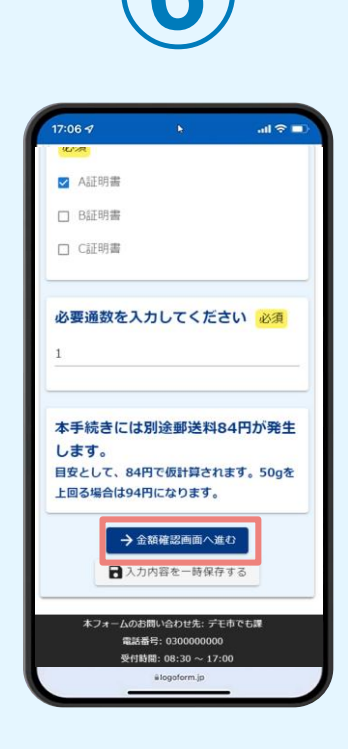

電子申請システムの入力 フォームが読み込まれま す。申請内容を入力し、 「金額確認画面へ進む」 をタップします。

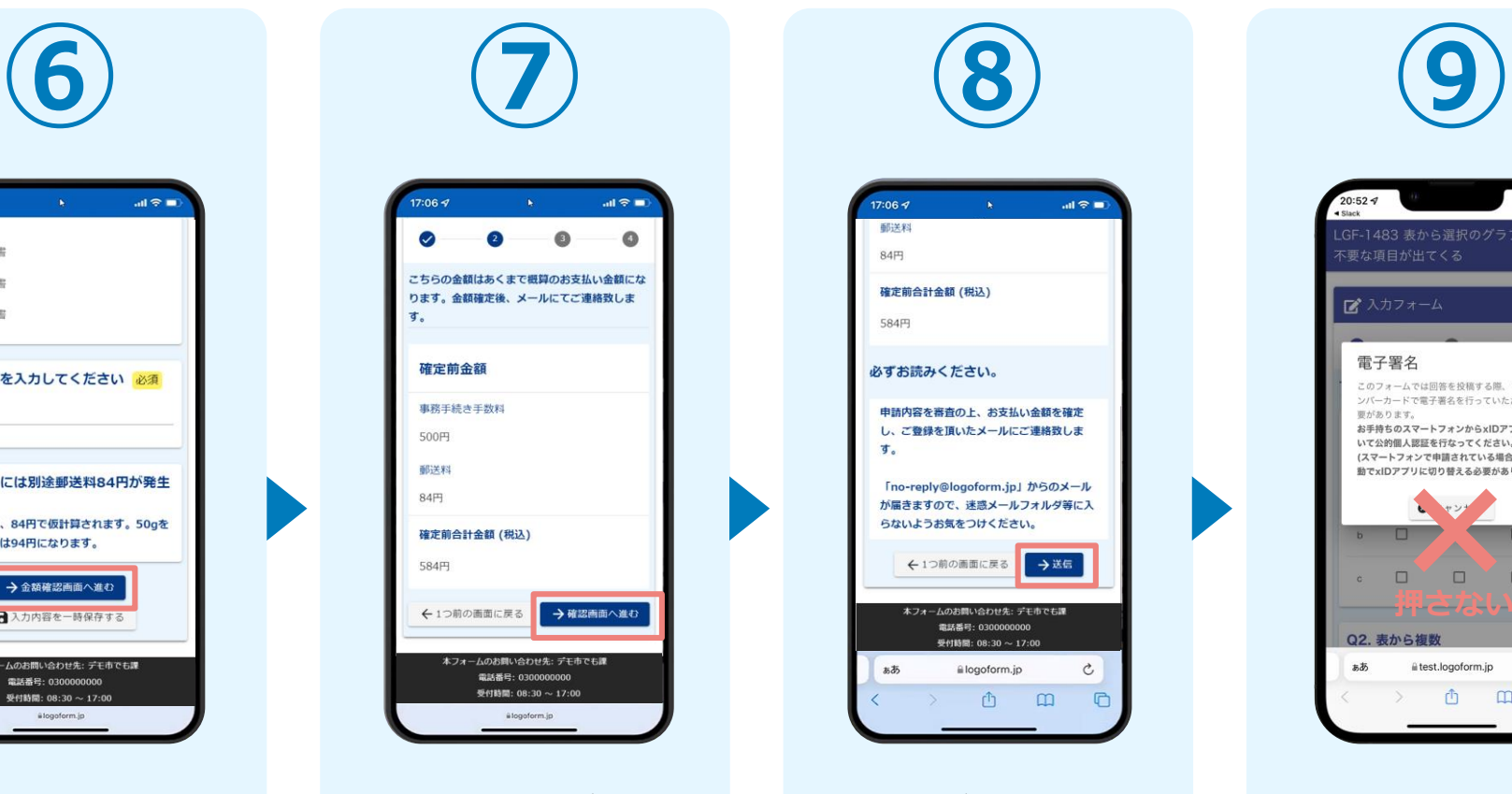

確定前合計金額が表示さ れます。金額を確認し、 ページ最下部の「確認画 面へ進む| をタップしま す。

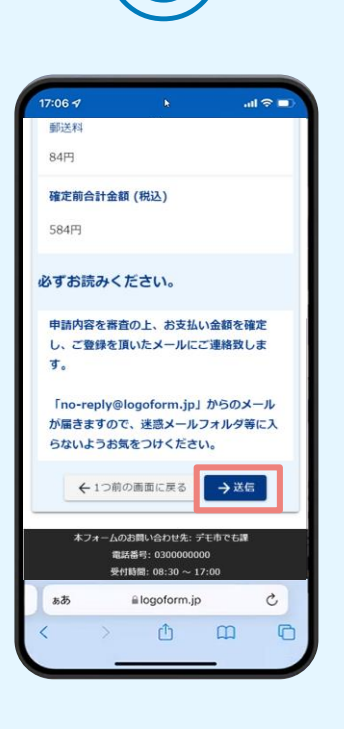

確認画面が表示されるの で、入力内容に問題がな いかを確認します。 確認が完了したら、「送 信」をタップします。

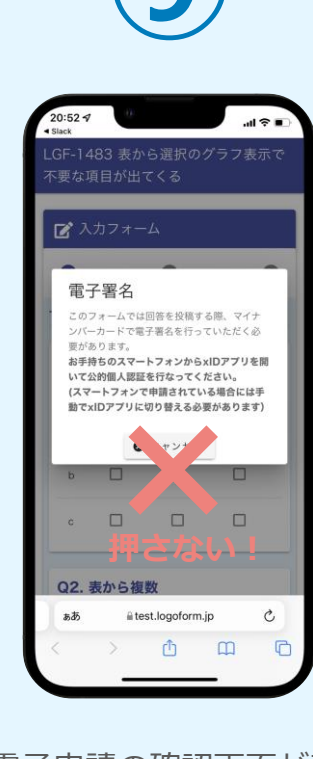

電子申請の確認画面が表 示されます。 **キャンセルは押さず**に、 次の手順を実施します。

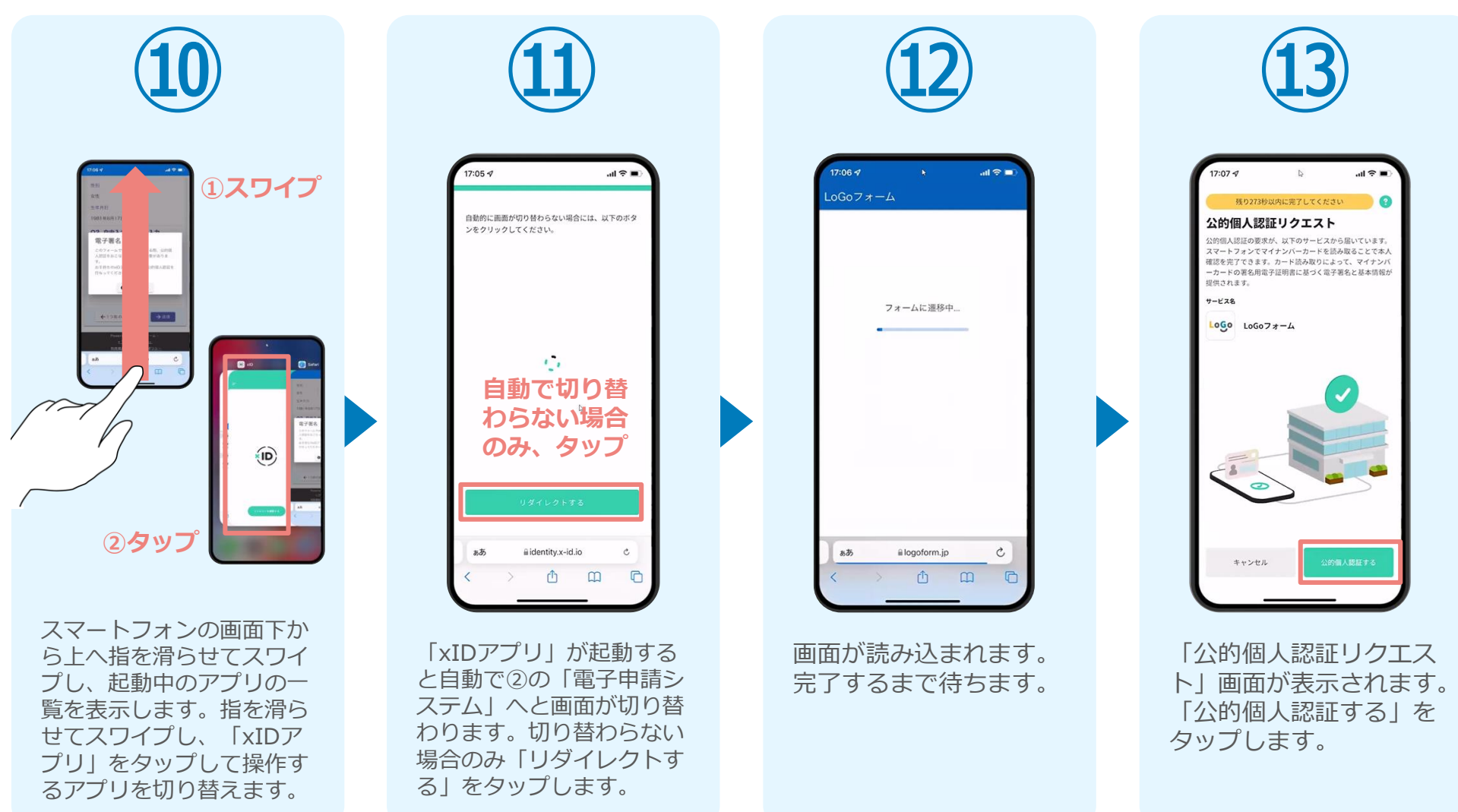

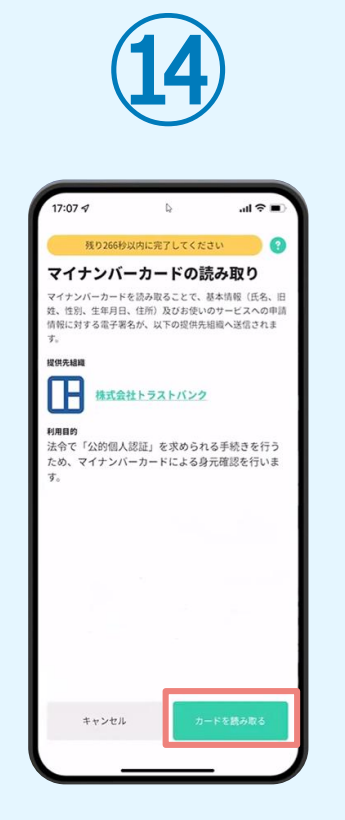

「マイナンバーカードの 読み取り」画面が表示さ れます。「カードを読み 取る」をタップします。

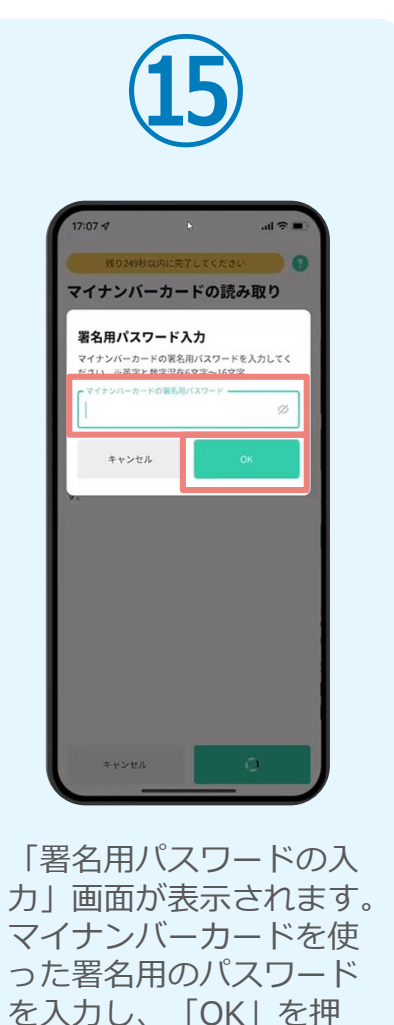

します。

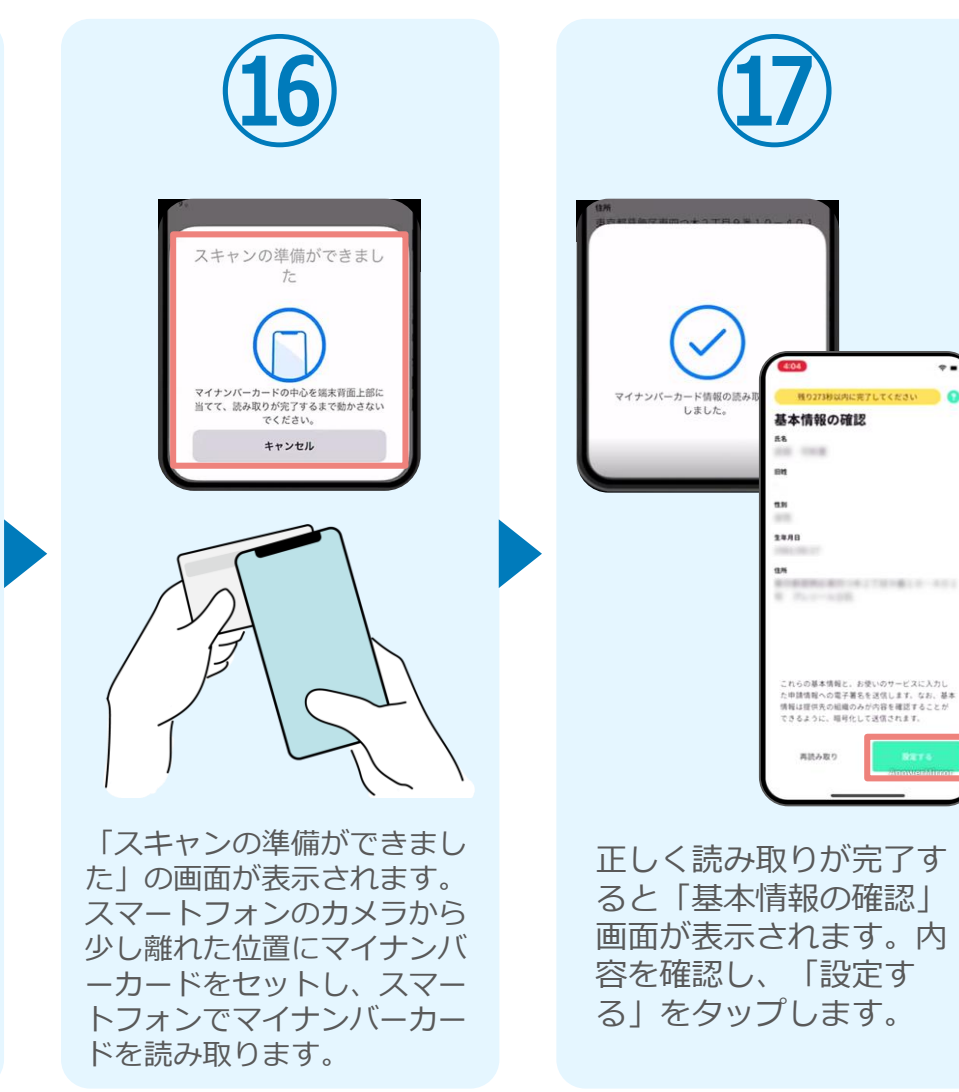

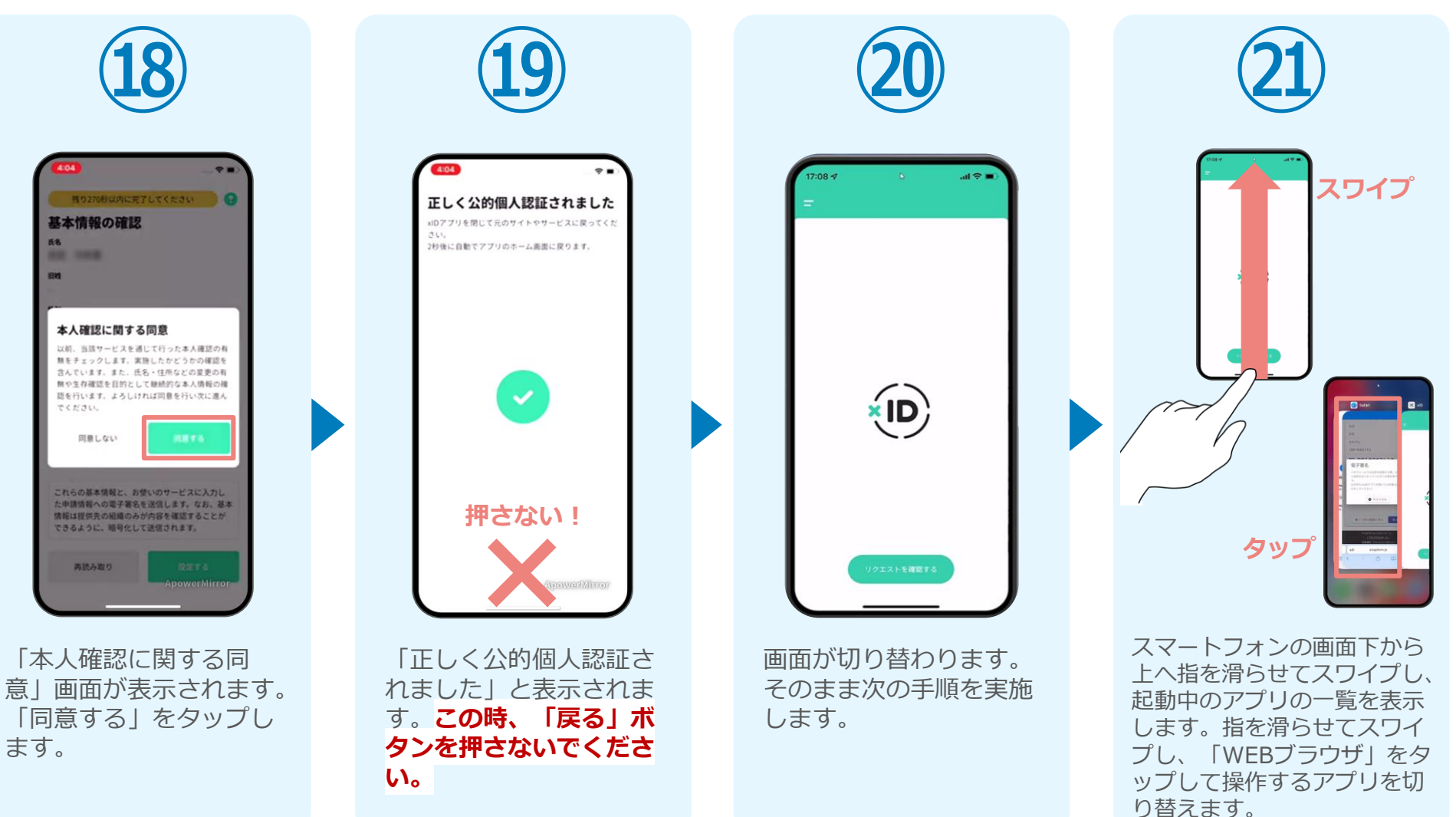

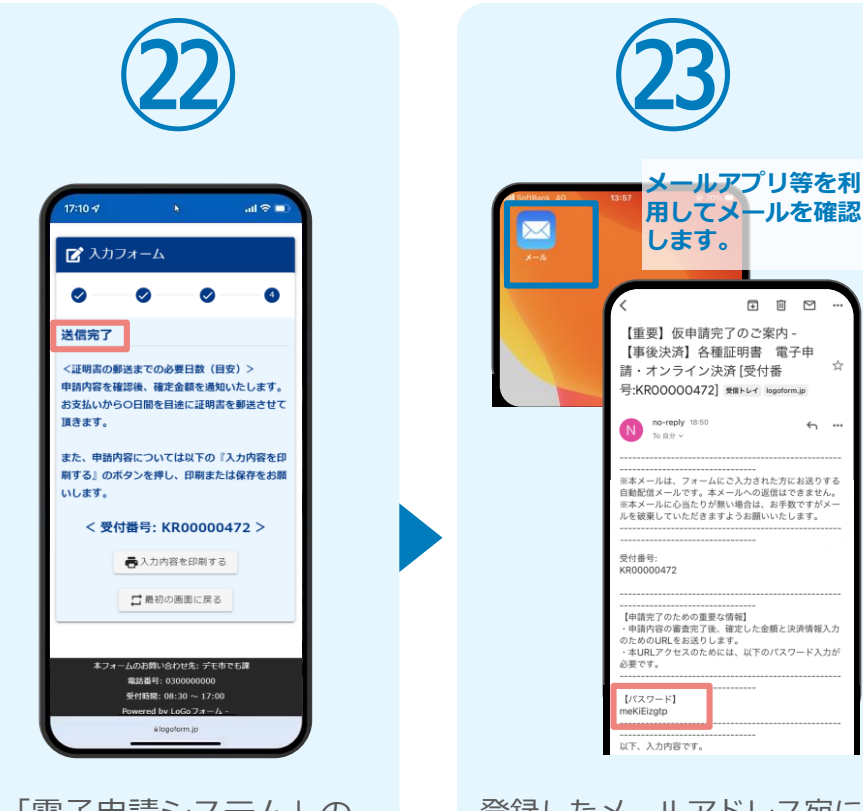

「電子申請システム」の ページが開かれるので、 「送信完了」と表示され ていることを確認します。 登録したメールアドレス宛に 「仮申請完了のご案内」メー ルが届くので、メールアプリ 等を開いて確認します。メー ルに記載されているパスワー ドは今後の手順で利用するた め大切に保管してください。

 $\begin{tabular}{lllllllllllll} \hline \rule{0.3cm}{0.4pt} \rule{0.3cm}{0.4pt} \rule{0.3cm}{$ 

 $\frac{1}{24}$ 

 $\leftrightarrow$  ...

## 05.後日送られてくるメールから確定金額を確認し、クレジット カード情報を入力して送信

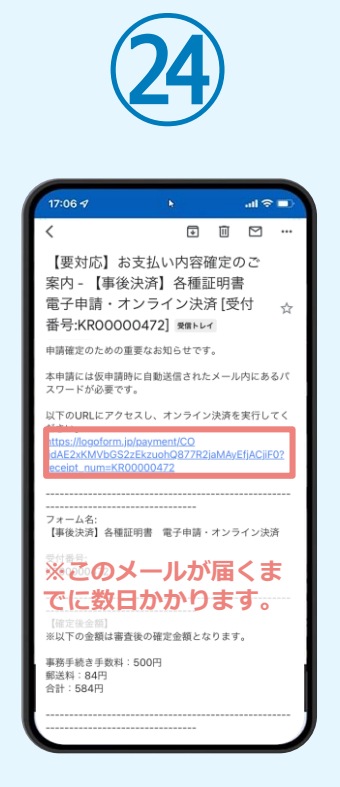

お支払金額が確定すると「お 支払い内容確定のご案内」メ ールが届きます。**このメール が届くまでに数日かかります。** メールに記載のURLをSafariや Chromeなどのブラウザアプリ で開きます。

■ 本申請フォーム  $\bullet$ バスワードを入力後、本申請ボタンを押してオン ライン決済に進んでください。 受付番号 <mark>必須</mark> KR00000472  $10/16$ (スワード 必須) →本申請 **ホフォームのお問い合わせ先: デモ市でも課** 電話番号: 0300000000 受付時間: 08:30 ~ 17:00 Powered by LoGoフォーム

**㉕**

入力フォームが表示され まるので、手順㉕の「仮 申請完了のご案内」メー ルに記載されたパスワー ドを入力します。「本申 請」をタップします。

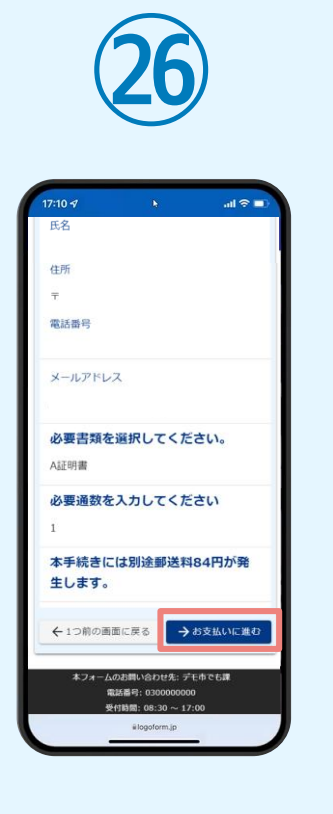

表示内容を確認し、ペー ジ最下部の「お支払いに 進む」をタップします。

**㉗**クレジットカード情報の入力 お支払いにご利用になられるクレジットカート の情報をご入力とださい。 ご利用可能なカードー数 **D** JCB  $VISA$ Diners Club カード番号 必須 234567890123456 ※ハイフン (-) は入力しないでください。 有効期限 必須 申請の前に以下の内容に同意して頂く必要 がございます。内容をご確認・同意の上、 月, - 『確認画面へ進む』ボタンを押してくださ カードの有効期限は通常 桁)」で刻印されていま  $[53, 10]$ 本システムご利用にあたり、本システムを 支払い回数 必須 提供する自治体が指定した指定納付受託者 である株式会社トラストバンク、クレジッ 一括払い トカード会社その他の決済事業者に納付に 関する事務を通話します。 ←1つ前の画面に戻る →確認画面へ進む **ETRUSTBANK.Inc.**<br>NUMBER 224/52-8

クレジットカード情報を 入力し、ページ最下部の 「確認画面へ進む」をタ ップします。

#### 05.後日送られてくるメールから確定金額を確認し、クレジット カード情報を入力して送信

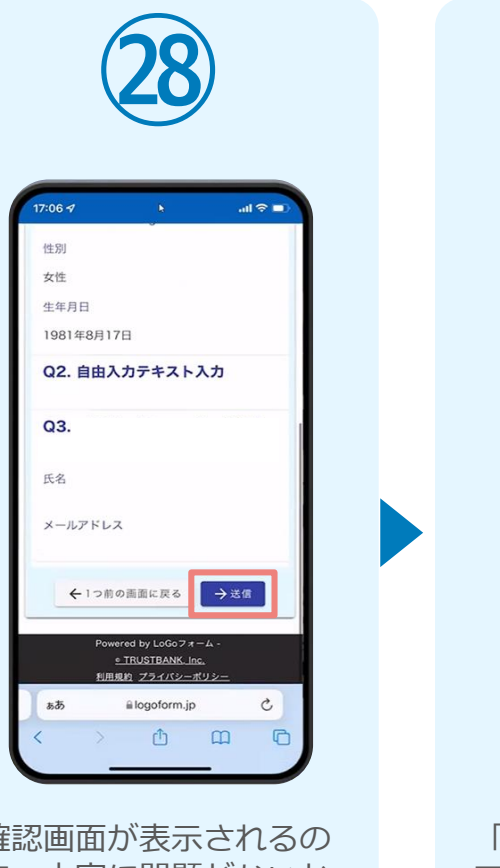

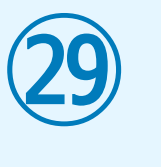

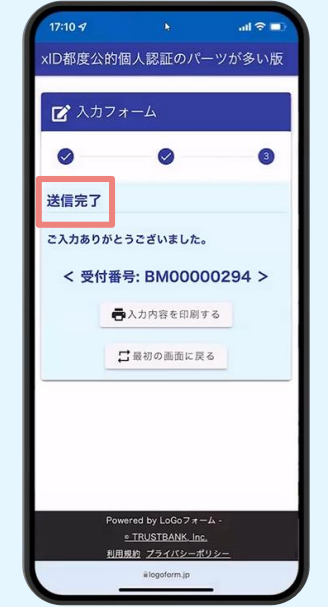

確認画面が表示されるの で、内容に問題がないか を確認します。 確認が完了したら、「送 信」をタップします。

「送信完了」と表示され ていることを確認します。 手順は以上で終了です。

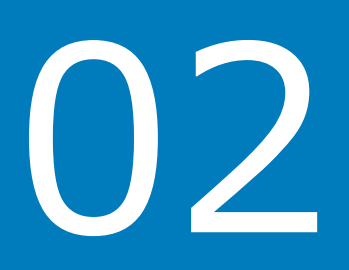

# PCとスマートフォンから 電子申請システムを利用 する場合

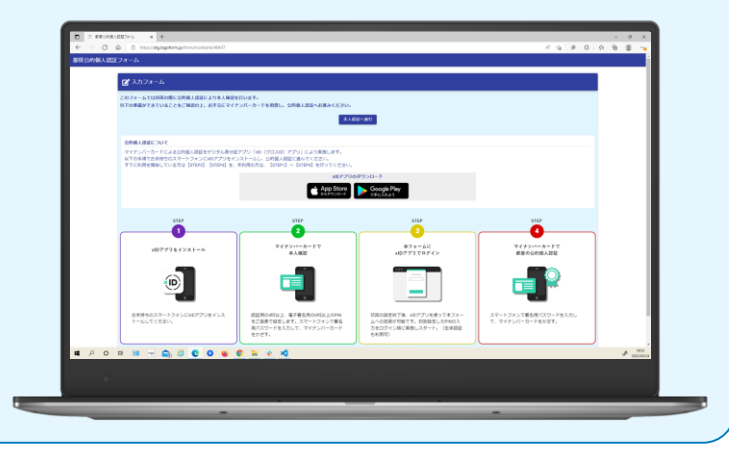

# 01.電子申請システム(LoGoフォーム)へアクセス

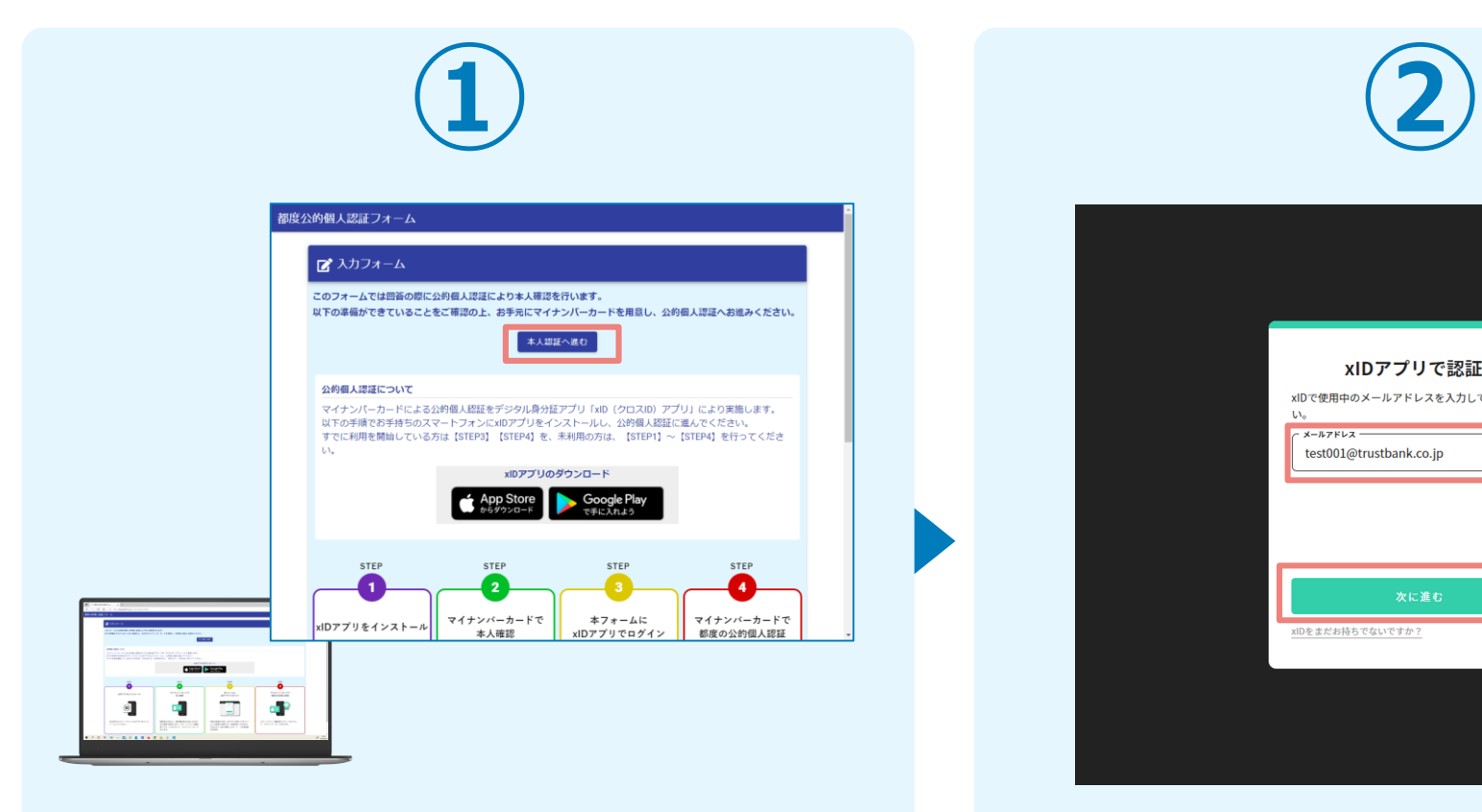

PCから電子申請システム(LoGoフォーム)へアクセスし、 「本人認証へ進む」を押します。

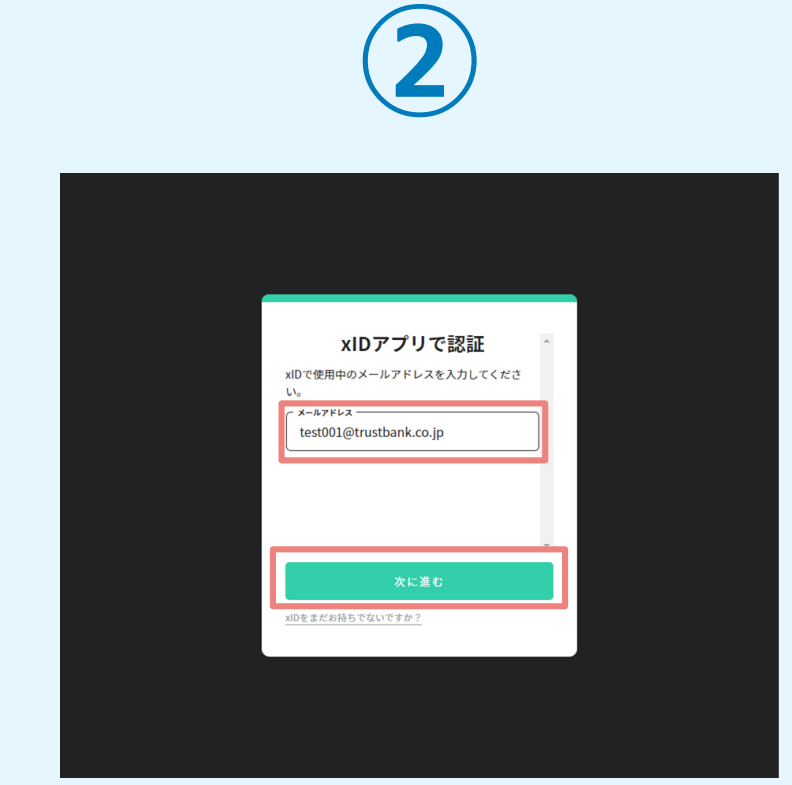

「xIDアプリで認証」画面が表示されます。xIDで使用中の メールアドレスを入力し、「次に進む」を押します。 すでにメールアドレスが表示されている場合は使用中のメ ールアドレスを選択します。

## 02.「xIDのアプリ」を利用して本人確認(xID認証)を実施

 $PIN1Q<sub>A</sub>$ 

。<br>「話を完了するために、PINIを入力してください。<br>(体認証を有効にしている場合は、生体認証を実施)

Face ID

**PIN1の入力** 

 $\odot$ Face ID

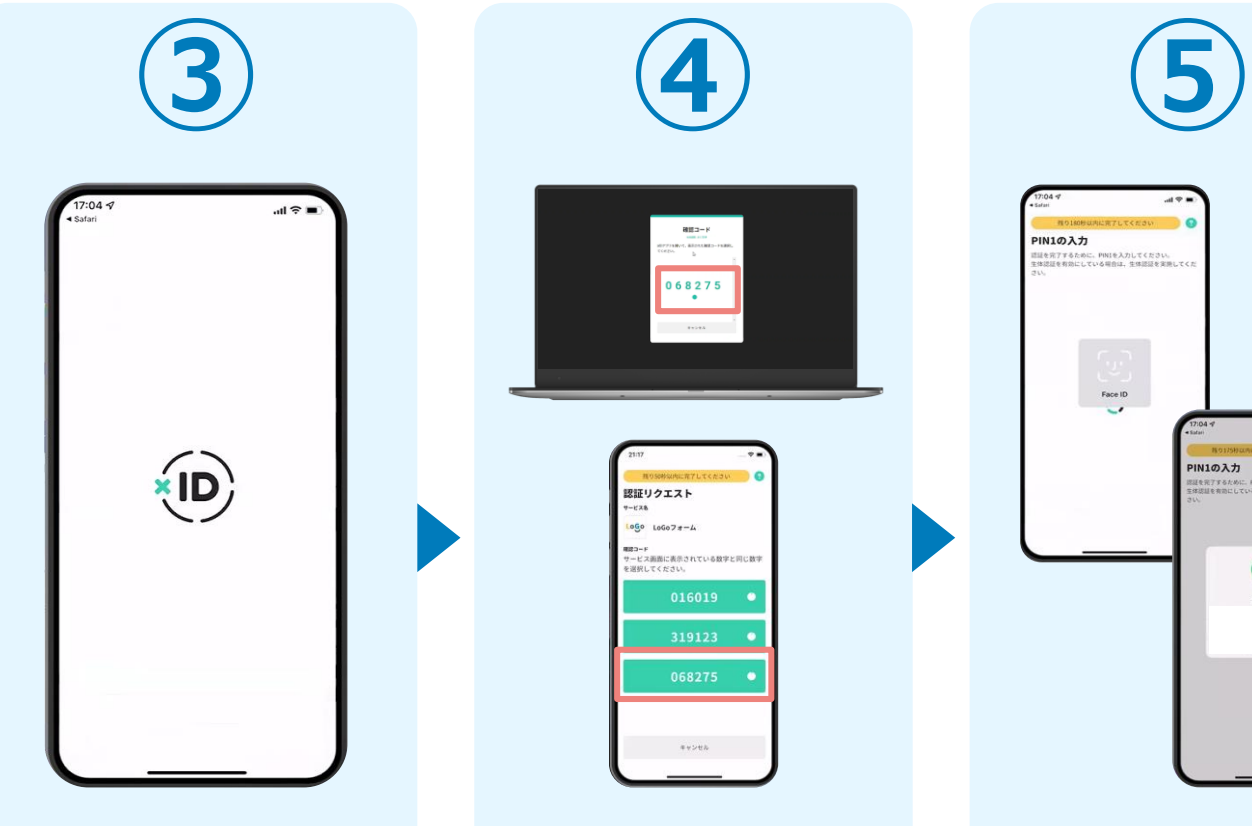

スマートフォンで「xID アプリ」を起動します。

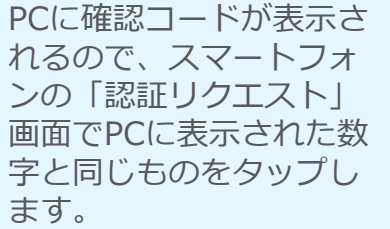

 $882 - 8$ 

068275  $\cdot$ 

認証リクエスト  $-128$  $1000$   $100078 - 4$ ■■コーF<br>サービス画面に表示されている数字と同じ数1

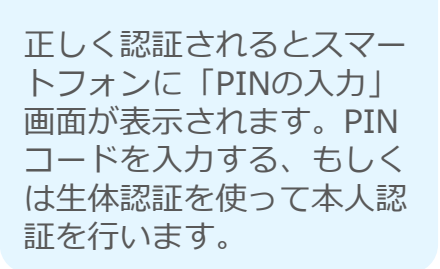

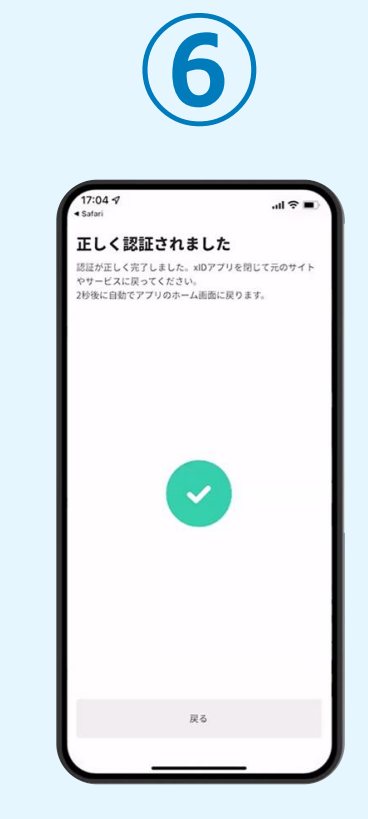

正しく認証されるとこの ような画面が表示されま す。スマートフォンを操 作せず、そのまま次の手 順に進みます。

## 03.入力フォームへ申請内容を入力して、確定前金額を確認後、 送信

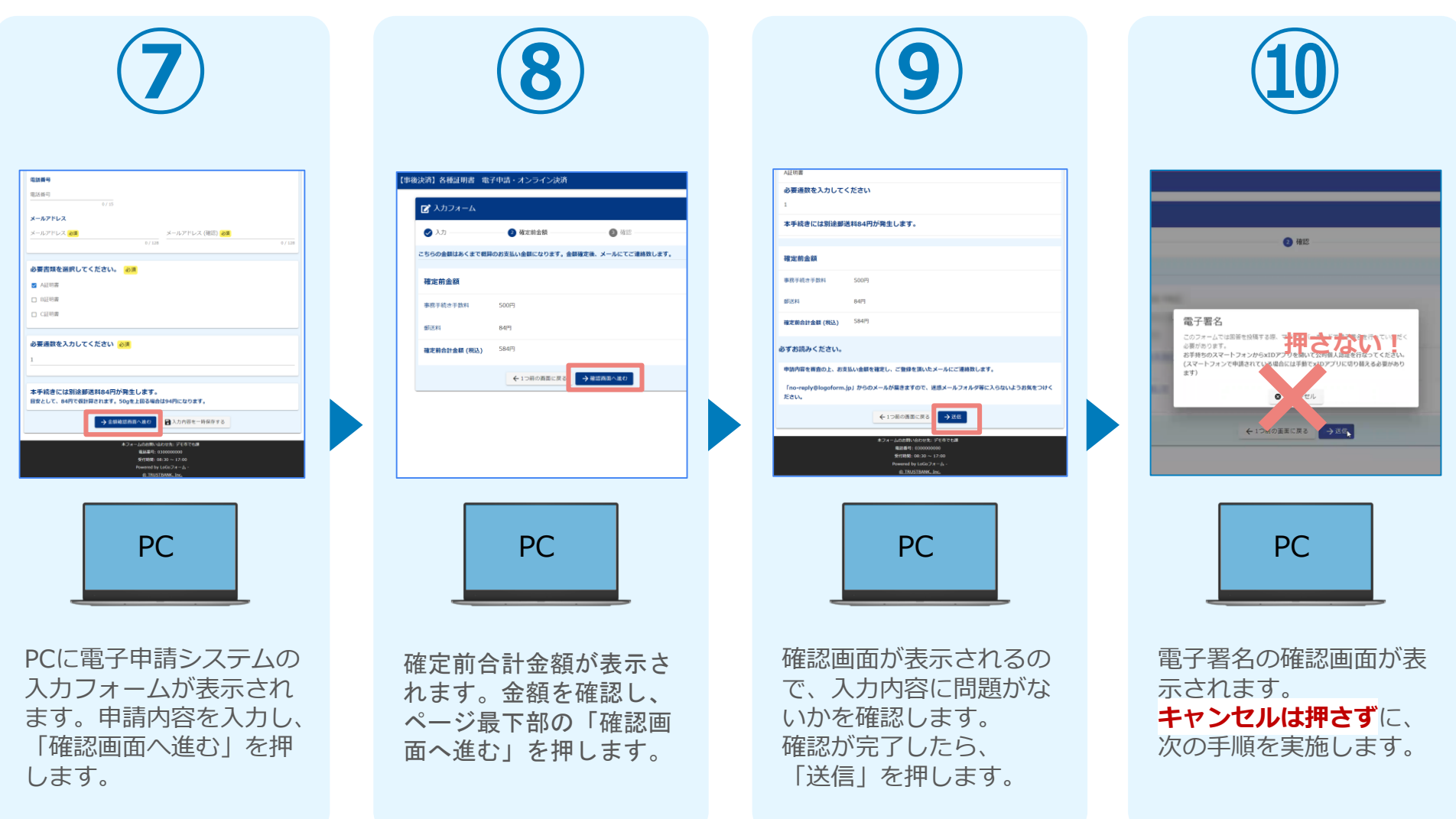

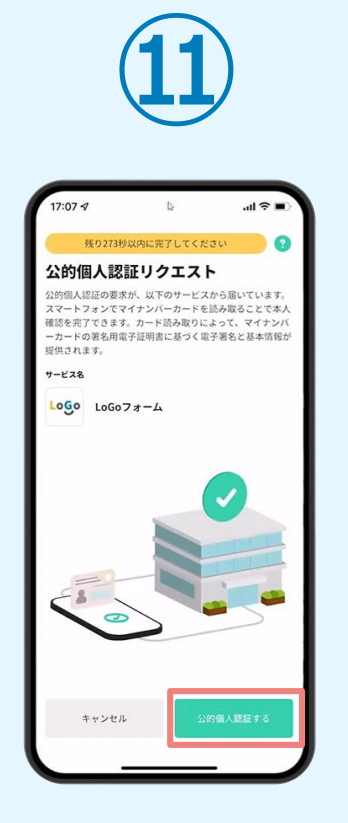

スマートフォンに「公的 個人認証リクエスト」画 面が表示されます。「公 的個人認証する」をタッ プします。

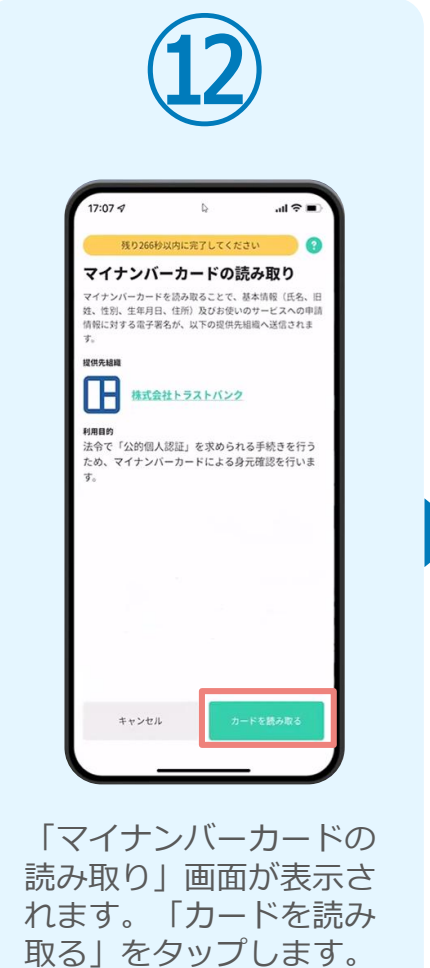

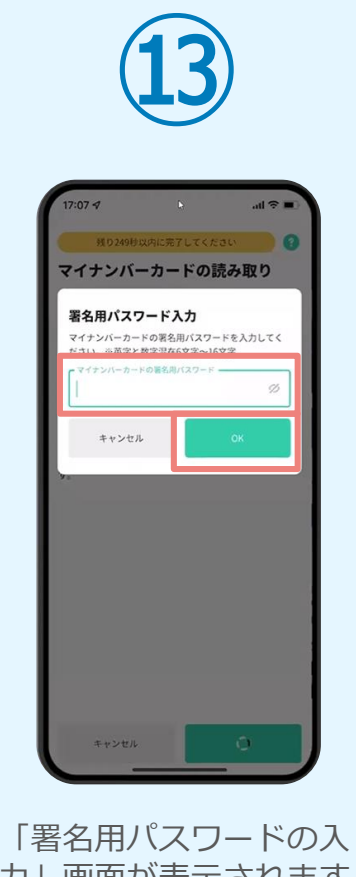

力」画面が表示されます。 マイナンバーカード署名 用パスワードを入力し、 「OK」をタップします。

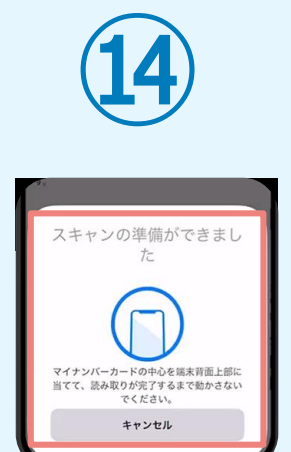

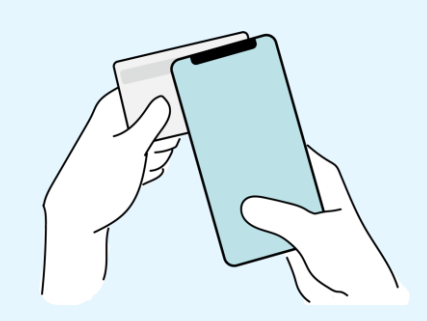

「スキャンの準備ができまし た」の画面が表示されます。 スマートフォンのカメラから 少し離れた位置にマイナンバ ーカードをセットし、スマー トフォンでマイナンバーカー ドを読み取ります。

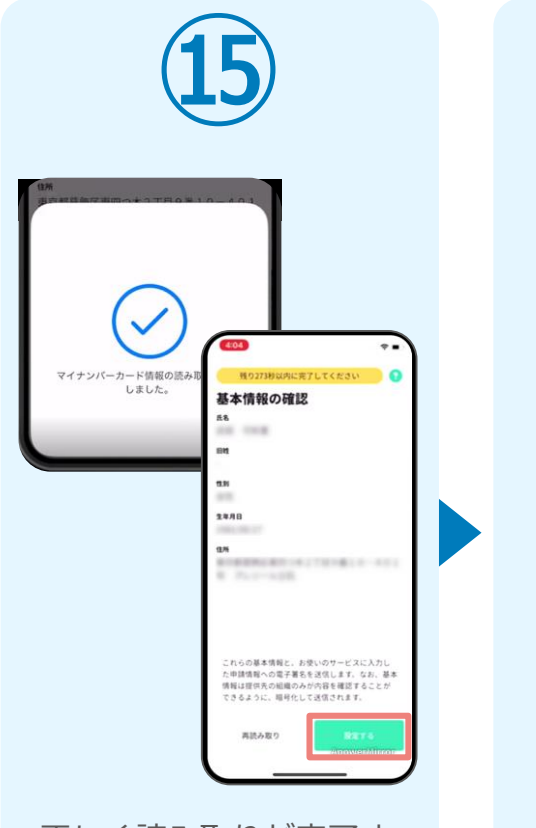

正しく読み取りが完了す ると「基本情報の確認」 画面が表示されます。内 容を確認し、「設定す る」をタップします。

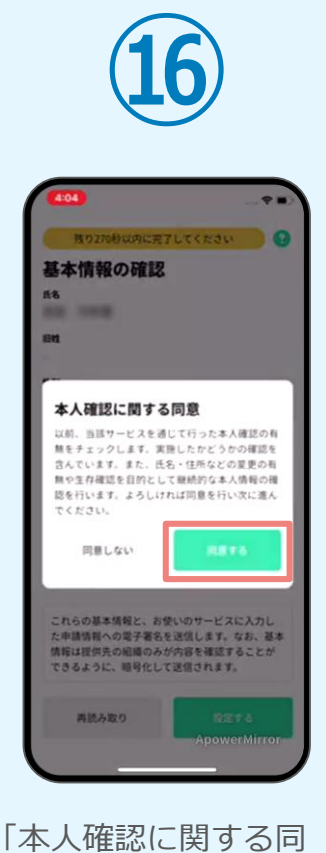

意」画面が表示されます。 「同意する」をタップし ます。

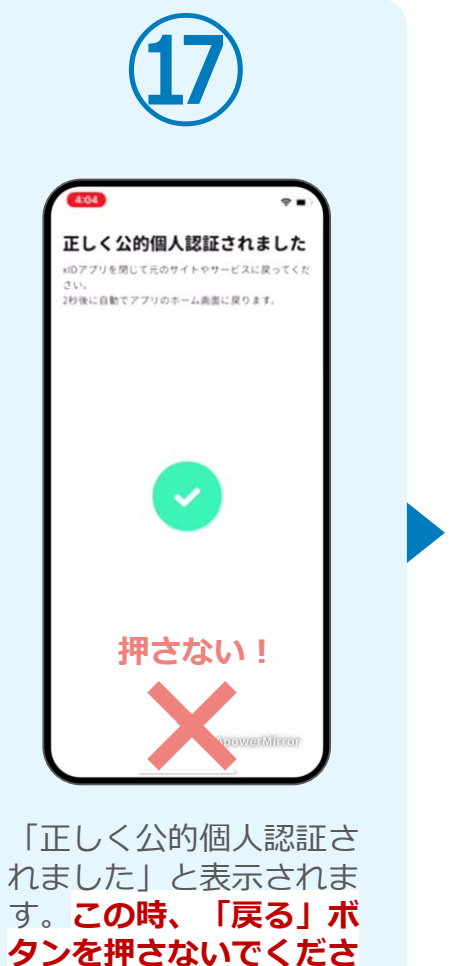

**い。**PC画面を確認します。

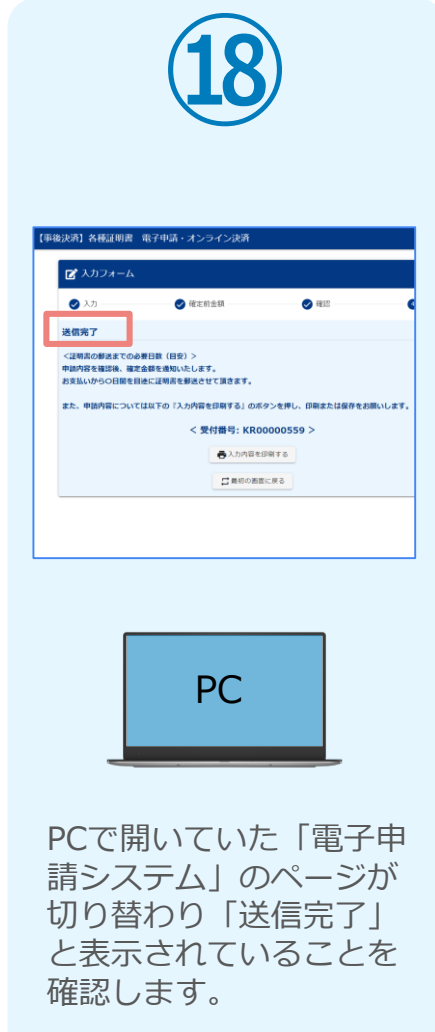

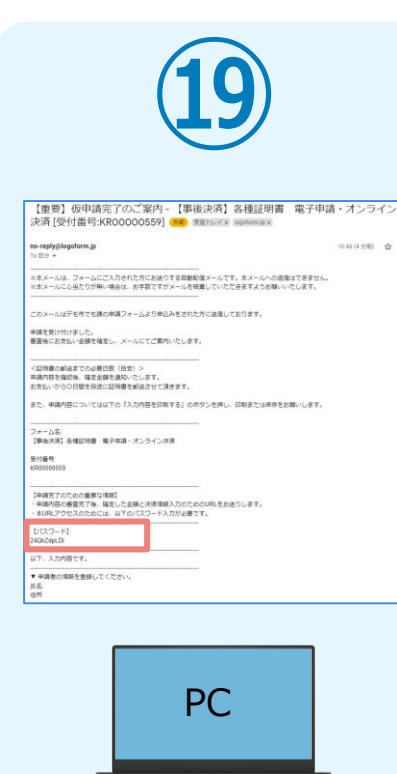

登録したメールアドレス宛 に「仮申請完了のご案内」 メールが届くので、確認し ます。メールに記載されて いるパスワードは今後の手 順で利用するため大切に保 管してください。

## 05. 後日、メールにて通知されたURLにアクセスし、クレジット カード情報を入力して送信

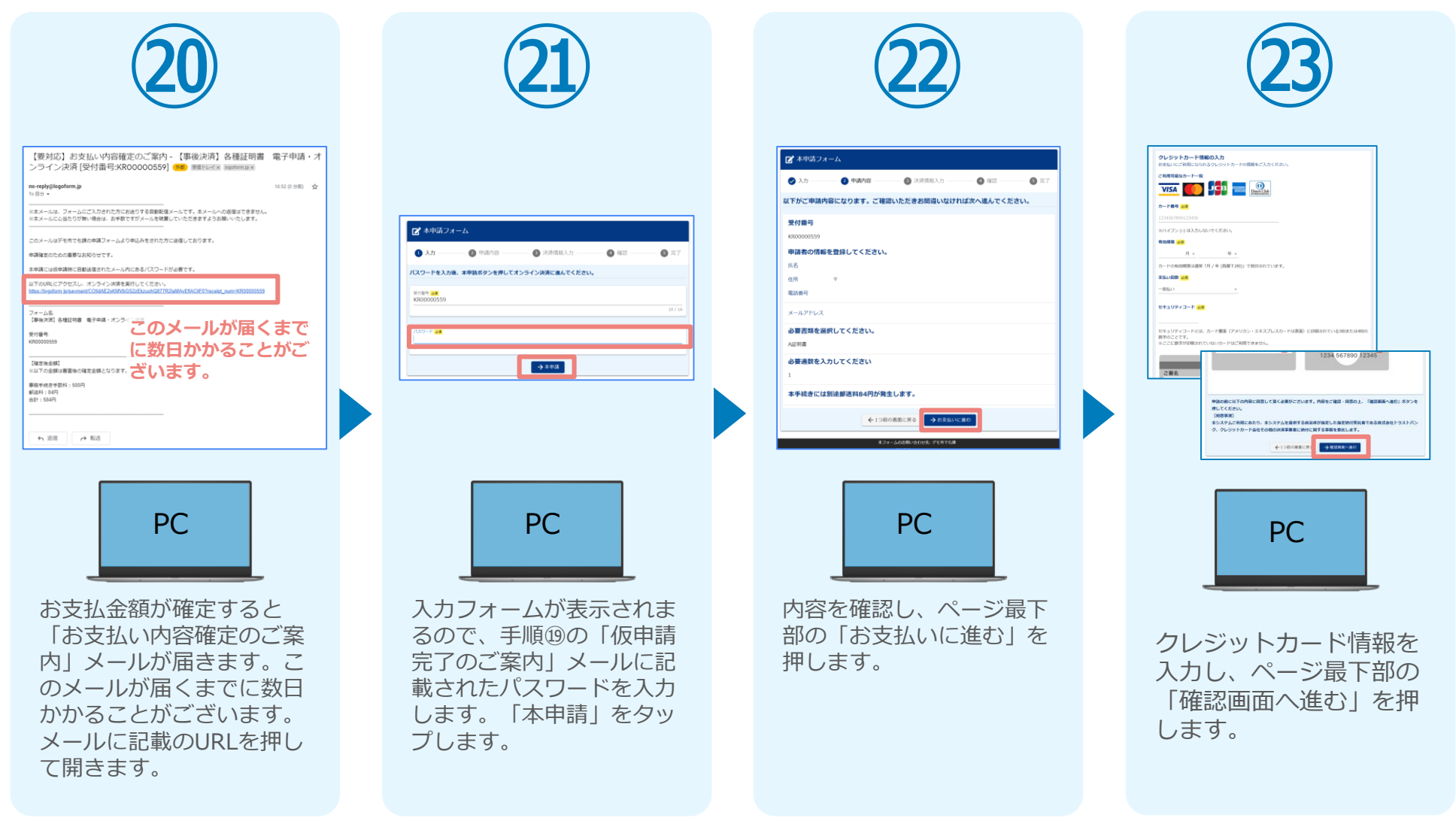

#### 05. 後日、メールにて通知されたURLにアクセスし、クレジット カード情報を入力して送信

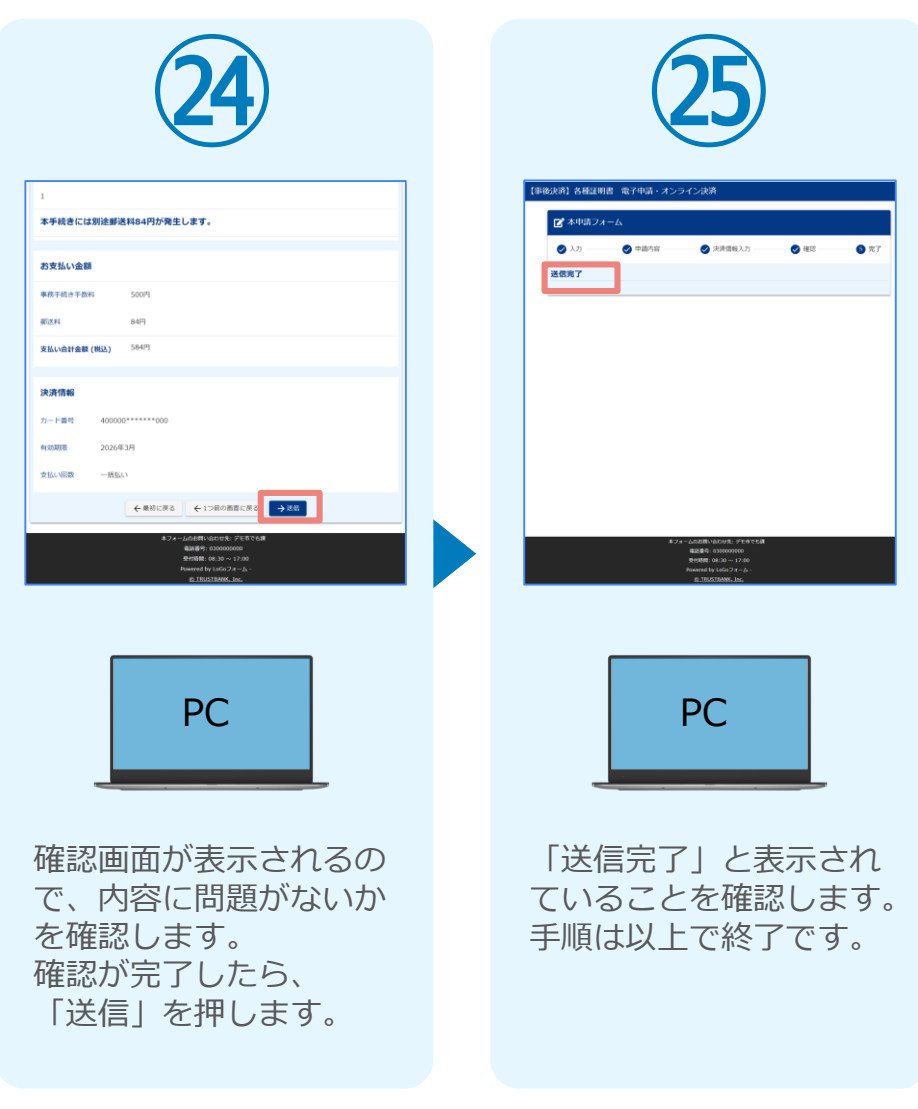